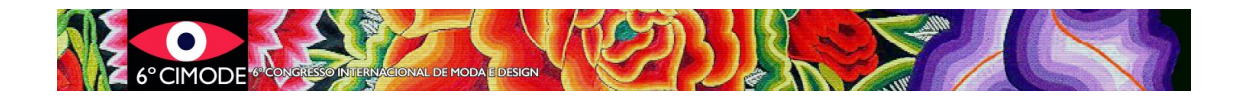

## **Procedimento a seguir para submissão de um artigo**

# **Passo 1: Já está registado no Easychair?**

Aceda a<https://www.easychair.org/conferences/?conf=cimode2023> . Surge uma página com o aspeto apresentado na figura 1.

Log in to EasyChair for CIMODE 2016

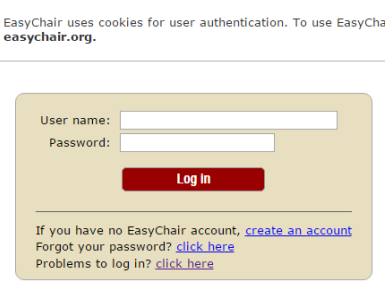

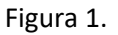

O Easychair é um sistema de gestão de conferências. Ao criar uma conta no Easychair, o utilizador passa a poder usar essa conta em todas as conferências que recorrem a esta plataforma, não sendo necessário repetir a criação de uma conta. Assim, se tiver já participado em alguma conferência que tenha usado o Easychair (como os anteriores CIMODE), bastará inserir os dados que lhe são pedidos na figura 1 e passar para o **Passo 5- Submissão**.

Se se esqueceu do seu nome de utilizador ou palavra-chave, utilize a opção "Forgot your password" para recuperar esta informação e passe para o **Passo 5- Submissão**.

Se ainda não tiver uma conta, prossiga com o passo 2.

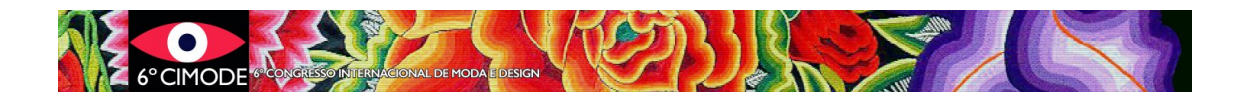

# **Passo 2: Iniciar registo no Easychair**

No caso de não ter uma conta criada no Easychair, deverá escolher "Sign up for an account".

Surge de seguida uma nova página – figura 2 - na qual pede para reproduzir um conjunto de caracteres. Trata-se de uma medida de segurança da plataforma. Preencha a caixa de texto com os caracteres que vir. Se os caracteres não forem percetíveis, pode pedir para apresentarem uma nova sequência de caracteres.

#### Create an EasyChair Account: Step 1

To use EasyChair, one should first create an account. The p 1. You should type the text that you see in the image be 2. If you type the text correctly, you will be asked to fill<br>3. After you filled out the form, EasyChair will send you Enter the text you see in the box. Doing so helps us to prever<br>read the text, click the reload image  $\sim$  next to the text. Tr ReCAP Cn.

Para apresentar outra sequência de caracteres, caso não se entenda a que foi apresentada

Figura 2.

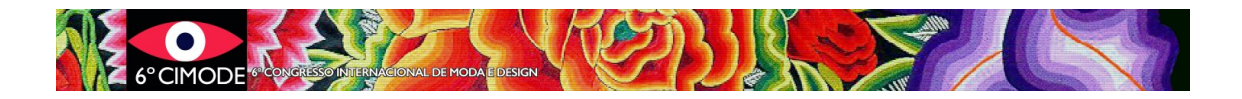

# **Passo 3: Introdução de dados essenciais e confirmação do pedido de criação da conta**

Surge a página ilustrada na figura 3, na qual insere o seu nome próprio, apelido e email.

#### Create an EasyChair Account: Step 2

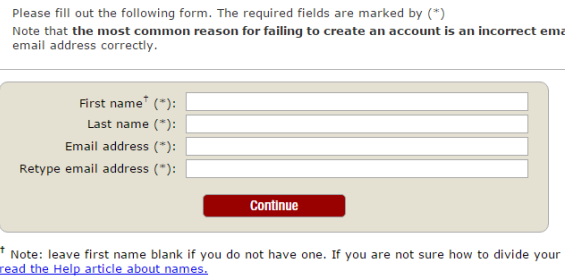

You may also be interested about our policy for using personal information.

Figura 3.

O Easychair confirma o pedido de criação da conta e envia uma mensagem para o email fornecido na figura 3.

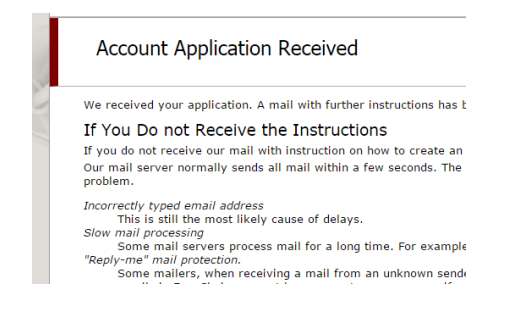

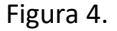

Deve-se então abrir a caixa de correio e procurar uma mensagem do Easychair e clicar no link que vem no corpo da mensagem (exemplo Figura 5). O pedido de uma nova conta fica então validado na plataforma Easychair. (Se não encontrar a mensagem, procure na pasta de "Spam" ou "Junk email").

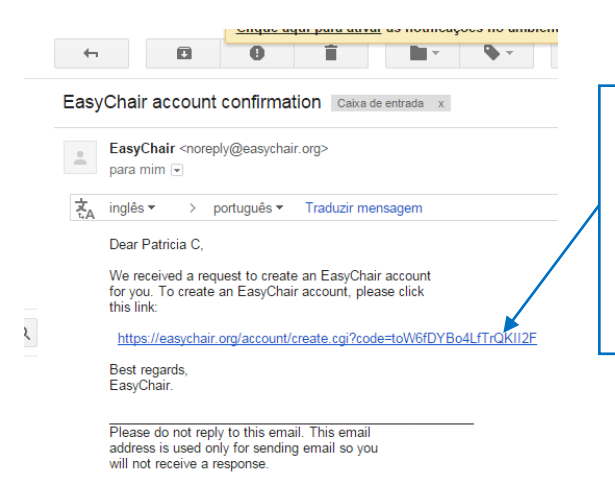

Link enviado pelo Easychair, para confirmação do email fornecido na figura 3. Clicar para validar o pedido da nova conta.

Figura 5.

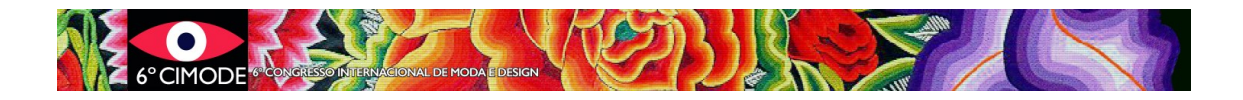

# **Passo 4: Introdução de informação pessoal**

Assim que o pedido de conta esteja validado, deverá introduzir as informações pedidas conforme ilustra a figura 6. Note que o (\*) implica que essa informação é obrigatória.

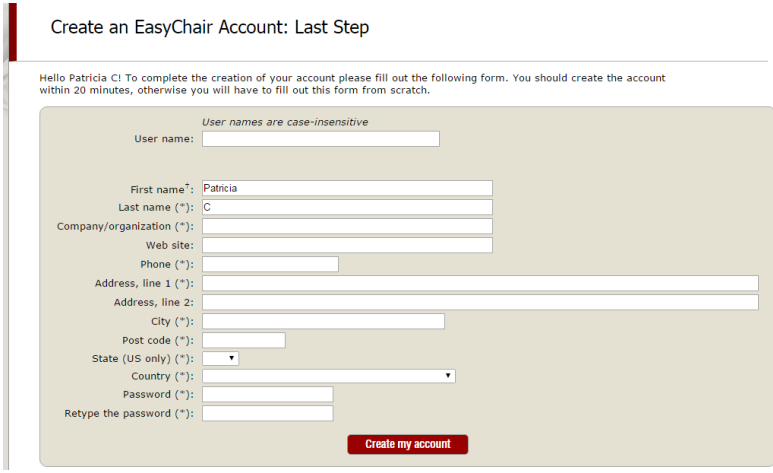

Figura 6.

Depois de clicar em "create my account", a plataforma irá criar de facto a sua conta.

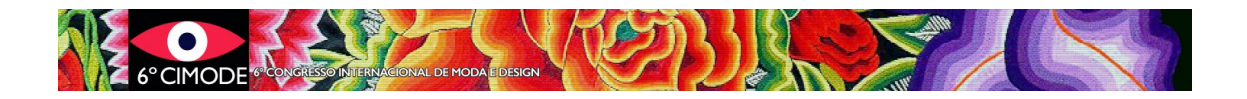

## **Passo 5: Submissão**

Para entrar na sua conta terá de fazer login. Para o efeito utilize o link fornecido no site do CIMODE ( ou <https://www.easychair.org/conferences/?conf=cimode2020> ) . Entrará numa nova página como Autor .

Para submeter o artigo deverá clicar em "New submission", como ilustra a figura 7. Segue-se uma página que permite selecionar a "Track" (Área Temática).

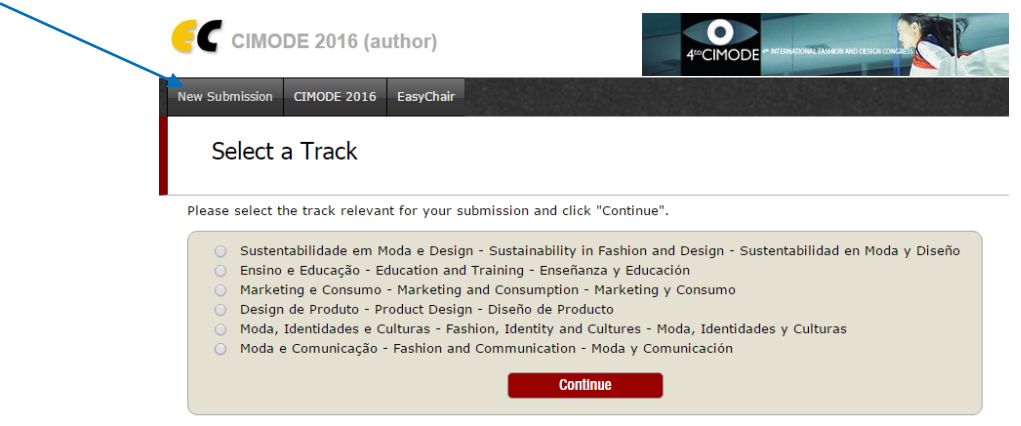

### Figura 7

Depois de escolher a track bastará seguir as indicações que são fornecidas pela plataforma, introduzindo a informação necessária e anexando o(s) documento(s) que é(são) solicitado(s), nomeadamente:

- Título
- Abstract Resumo de 200 palavras máximo
- Informação sobre os autores. Deverá ser indicado um autor correspondente
- Palavras-chave: Três no mínimo
- Língua do artigo
- Upload do ficheiro

### **Tamanho dos ficheiros**

O Easychair impõe um limite de 50MB para as submissões. Submissões com arquivos maiores são aceites, mas o arquivo não é transferido. Nestes casos contacte cimode.informatica@gmail.com.

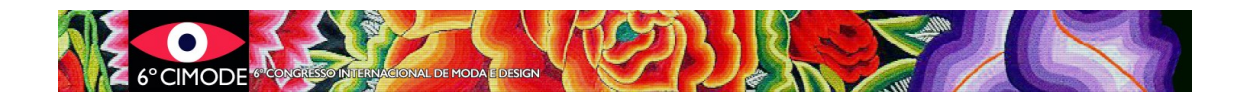

### **Notas**

No menu superior direito da submissão (Figura 8) é possível

- Retirar submissões que tenham sido feitas;
- Alterar toda a informação de uma submissão até à data-limite de submissão;

Update information Update authors Update file Withdraw

Figura 8